# LUMEL

# **SPC5** OGRANICZNIK MOCY WYJŚCIOWEJ INWERTERA

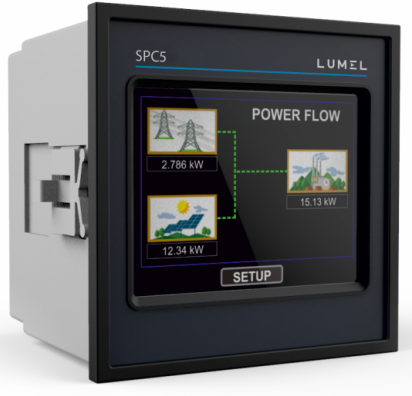

# **INSTRUKCJA OBSŁUGI**

# SPIS TREŚCI

Ogranicznik mocy wyjściowej inwertera z ekranem dotykowym Instrukcja montażu i obsługi

- **1. Wprowadzenie**
- **2. Ekrany pomiarowe**
- **3. Programowanie**
- 3.1 Ochrona hasłem<br>3.1.1 Zmiana hasła
- 3.1.1 Zmiana hasła
- 3.2 Menu obsługi
- 3.2.1 Konfiguracja układu pomiarowego
- 3.2.1.1 Typ układu<br>3.2.1.2 Strona pier
- 3.2.1.2 Strona pierwotna przekładnika napięciowego
- 3.2.1.3 Strona wtórna przekładnika napięciowego
- 3.2.1.4 Strona pierwotna przekładnika prądowego
- 3.2.1.5 Strona wtórna przekładnika prądowego<br>3.2.1.6 Czestotliwość układu
- 3.2.1.6 Częstotliwość układu<br>3.2.1.7 Pomijanie małych pra
- 3.2.1.7 Pomijanie małych prądów przy pomiarze
- 3.2.1.8 Jednostka wyświetlania energii
- 3.2.1.9 Autokasowanie liczników energii
- 3.2.2 Komunikacja cyfrowa
- 3.2.2.1 Ustawienia magistrali danych Modbus RS 485
- 3.2.2.1.1 Adres ogranicznika<br>3.2.2.1.2 Predkość transmisii
- 3.2.2.1.2 Prędkość transmisji RS 485
- 3.2.2.1.3 Wybór parzystości i bitów stopu interfejsu RS 485
- 3.2.2.2 Ustawienia inwertera w magistrali Modbus RS 485
- 3.2.2.2.1 Prędkość transmisji RS 485<br>3.2.2.2.2 Wybór parzystości i bitów st
- 3.2.2.2.2 Wybór parzystości i bitów stopu interfejsu RS 485<br>3.2.2.2.3 Opóźnienie miedzy kolejnymi zapytaniami
- 3.2.2.2.3 Opóźnienie między kolejnymi zapytaniami
- Czas oczekiwania na odpowiedź
- 3.2.2.2.5 Liczba inwerterów
- 3.2.2.2.6 Adresy inwerterów<br>3.2.3 Parametry instalac
- 3.2.3 Parametry instalacji solarnej<br>3.2.3.1 Moc minimalna sieci
- 3.2.3.1 Moc minimalna sieci<br>3.2.3.2 Moc minimalna gene
- 3.2.3.2 Moc minimalna generatora<br>3.2.3.3 Wydainości paneli fotowolta
- 3.2.3.3 Wydajności paneli fotowoltaicznych (kW)
- 3.2.3.4 Moc referencyjna instalacji solarnej
- 3.2.3.5 Ręcznie zadawana wartość mocy inwertera
- 3.2.4 Sterowanie przekaźnikiem<br>3.2.4.1 Tryb automatyczny
- 3.2.4.1 Tryb automatyczny<br>3.2.4.1.1 Parametry przekaż
- Parametry przekaźnika w układzie Inwerter-Sieć
- 3.2.4.1.1.1 Opóźnienie załączenia
- 3.2.4.1.1.2 Opóźnienie wyłączenia
- 3.2.4.1.1.3 Konfiguracja przekaźnika
- 3.2.4.1.2 Parametry przekaźnika w układzie Inwerter-Generator
- 3.2.4.1.2.1 Moc progowa przekaźnika
- 3.2.4.1.2.2 Opóźnienie załączenia
- 3.2.4.1.2.3 Opóźnienie wyłączenia
- 3.2.4.1.2.4 Konfiguracja przekaźnika
- 3.2.4.1.2.5 Opóźnienie załączenia zasilania inwertera
- $3.2.4.2$  Tryb ręczny
- 3.2.4.3 Tryb wyłączenia<br>3.2.5 Ekran kasowania
- 3.2.5 Ekran kasowania parametrów
- 3.2.5.1 Kasowanie parametrów
- 3.2.6 Jasność i kontrast
- 3.2.7 Tryb RGB<br>3.2.8 Powrót do
- Powrót do ustawień fabrycznych
- **4. Kalibracja ekranu dotykowego**
- **5. Ekran kolejności faz**
- **6. Ekrany pomiarów**
- Ekran główny

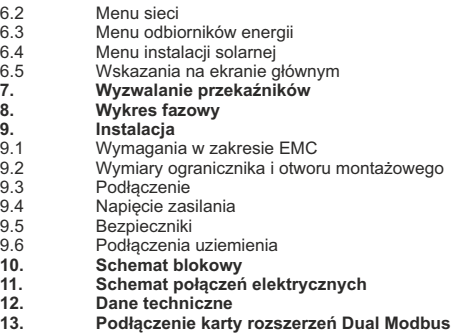

### **1. Wprowadzenie**

SPC5 czyli ogranicznik mocy wyjściowej inwertera jest cyfrowym urządzeniem tablicowym o wymiarach 96 x 96 mm. SPC5 umożliwia regulację pracy instalacji solarnej liczącej maksymalnie 20 inwerterów typu PVSA. Zaprojektowany jest do współpracy z generatorami. Zadaniem SPC5 jest uniemożliwić eksport do sieci / generatora nadmiaru energii elektrycznej wytwarzanej przez inwertery instalacji solarnej. Ogranicznik realizuje to zadanie mierząc szereg istotnych parametrów energii elektrycznej, w tym: napięcie i prąd AC, częstotliwość, moc czynną, energię czynną z sieci lub z generatora, a także kontrolując wartość mocy na wyjściu inwerterów instalacji solarnej. SPC5 łączy w sobie funkcję dokładnego miernika energii elektrycznej (wszystkie wartości napięcia i prądu są wartościami true RMS aż do 31-harmonicznej) oraz wyświetlacza z ekranem dotykowym TFTLCD o rozdzielczości 320x240 pikseli. Urządzenie można skonfigurować i zaprogramować lokalnie na obiekcie do wykonania pomiarów następujących parametrów sieci elektroenergetycznej / generatora: strony pierwotnej i wtórnej przekładnika napieciowego oraz strony pierwotnej i wtórnej przekładnika prądowego (5 Alub 1 A).

Wyświetlacz dotykowy o przekątnej 3,5" stanowi interfejs użytkownika z możliwością odczytu poszczególnych parametrów sieci / generatora, instalacji solarnej i odbiorników, a także umożliwiający konfiguracje parametrów pracy

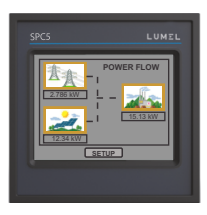

#### urządzenia.

Ekran główny wyświetlacza dzieli się na 4 grupy podmenu, tj. GRID / GENERATOR (sieć / generator), LOAD (odbiorniki energii), SOLAR (instalacja solarna) oraz SETUP (ustawienia). W każdym z nich znajduje się lista opcji i ustawień. Dostęp do podmenu możliwy jest za pomocą przycisków widocznych na ekranie dotykowym. W menu GRID / GENERATOR są informacje o mocy elektrycznej, energii czynnej pobieranej i oddawanej, oraz dodatkowe parametry pracy sieci lub generatora – wartość THD (współczynnika całkowitej wartości zniekształceń harmonicznych), licznik czasu pracy, liczba przerw w

zasilaniu, napięcie, prąd itp. W menu LOAD można odczytać pobór mocy odbiorników energii elektrycznej z instalacji solarnej oraz sieci / generatora. W menu SOLAR można odczytać w formie tabelarycznej i graficznej informacje o instalacji paneli fotowoltaicznych.

# **TABELA 1 : Pomiary**

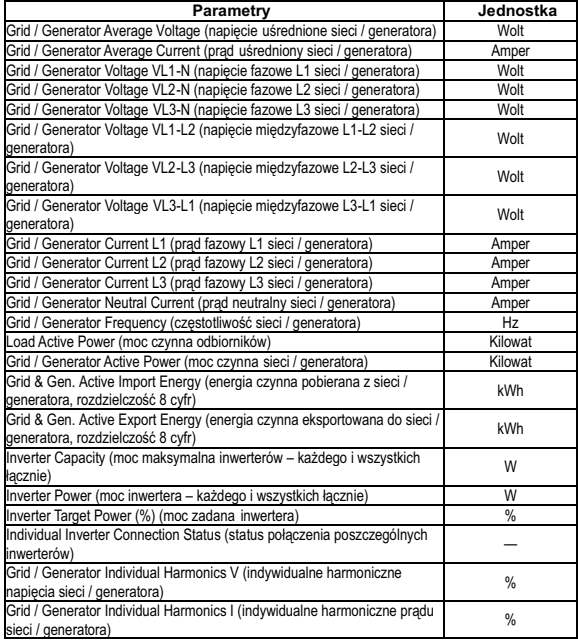

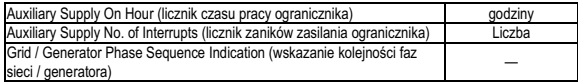

**\*Uwaga: Parametry THD odnoszą się do wartości fazowych.**

### **2. Ekrany pomiarowe**

W normalnym trybie pracy użytkownik widzi jeden z ekranów odczytu pomiarów. Można poruszać się między poszczególnymi ekranami należącymi do danego menu naprzód (w rosnącej kolejności numeracji ekranów) przyciskiem ekranowym  $\Rightarrow$  , oraz wstecz (w malejącej kolejności numeracji ekranów) przyciskiem ekranowym  $\phi$  =

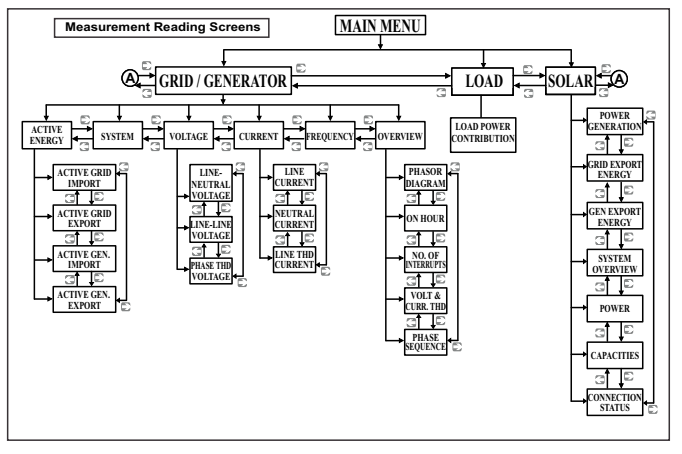

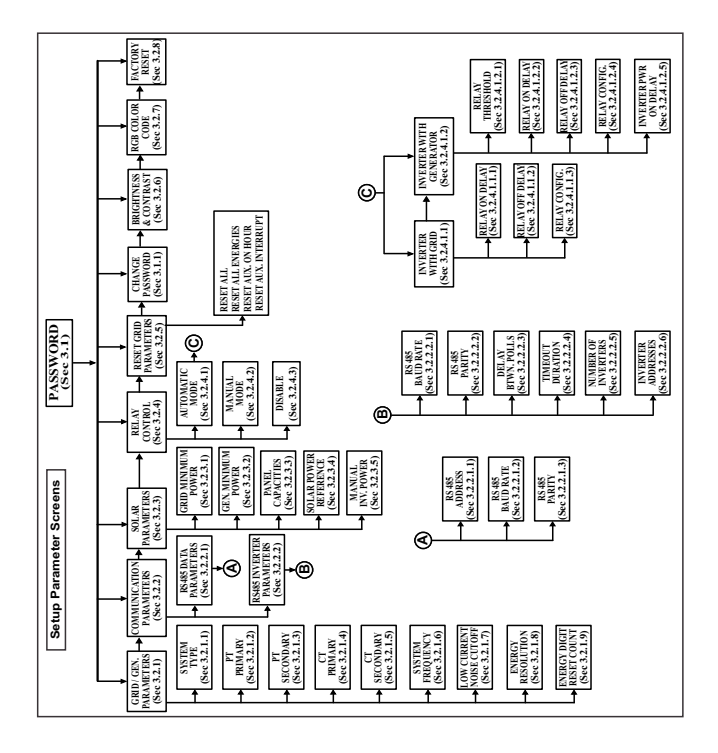

# **3. Programowanie**

W kolejnych paragrafach instrukcji przedstawiono dokładne procedury konfiguracji SPC5. Aby otworzyć menu ekranów ustawień, dotknij "SETUP" w menu głównym. Otworzy się okno wprowadzania hasła (patrz par. 3.1)

# **3.1. Ochrona hasłem**

Można włączyć ochronę dostępu do menu ustawień za pomocą hasła. Domyślne hasło ma  $warto$ ść  $.0000"$ .

Ochronę hasłem można włączyć wprowadzając wartość hasła będącą dowolną liczbą czterocyfrową.

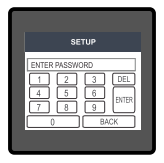

Dotknięcie przycisku "SETUP" otwiera ekran ochrony hasłem. Na ekranie znajduje się wirtualna klawiatura numeryczna z cyframi od 0 do 9, służąca do wprowadzenia wartości hasła. Na ekranie tym najpierw widać komunikat "Enter Password" (wprowadź hasło) – należy wprowadzić hasło za pomocą klawiatury wirtualnej.

**przyciskiem** " [BNTER]". Można skasować cyfrę wprowadzanego hasła przyciskiem " DEL ]".  $Przvcisk$   $\boxed{1}$ " wprowadzi wartość "1" w polu wprowadzania danych. W ten sam sposób można wprowadzić pozostałe 3 cyfry. Po zakończeniu wprowadzania hasła należy potwierdzić

#### **Hasło poprawne:**

Jeśli wprowadzone hasło jest poprawne, na ekranie pojawi się komunikat "Password Accepted" (przyjęto hasło), zaś użytkownik wejdzie w menu ustawień.

#### **Hasło niepoprawne:**

trzeba nacisnąć " | $_{\tt HER}$  " i ponownie wprowadzić hasło. Jeśli wprowadzone hasło jest nieprawidłowe, na ekranie pojawi się komunikat "Password Rejected" (hasło odrzucono) i użytkownik musi wprowadzić prawidłowe hasło. W tym celu

# **3.1.1** Zmiana hasła

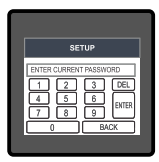

Polecenie zmiany hasła jest szóstą opcją na liście w menu "SETUP" i można dostać się do niej dotykając przycisku "Change Password".

Pojawi się kolejny ekran, na którym trzeba wprowadzić obecne hasło.

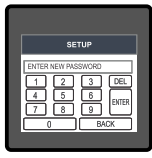

Po wprowadzeniu prawidłowego hasła pojawi się komunikat "PASSWORD ACCEPTED" (przyjęto hasło), po czym można wprowadzić nowe hasło o długości 4 cyfr.

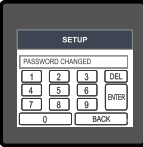

#### **Potwierdzenie nowego hasła:**

Po wprowadzeniu nowego hasła trzeba przycisnąć "**EMTER**]", aby je potwierdzić.

Wówczas na ekranie pojawi się "PASSWORD CHANGED" (hasło zmieniono) na potwierdzenie, że udało się zmienić hasło.

## **3.2 Menu obsługi**

Użytkownik wybrawszy menu SETUP musi wprowadzić hasło dostępu. Jeśli hasło jest poprawne, na ekranie pojawi się lista następujących parametrów:

- 3.2.1 GRID / GEN. PARAMETERS
- 3.2.2 COMMUNICATION PARAMETERS
- 3.2.3 SOLAR PARAMETERS
- 3.2.4 RELAY CONTROL
- 3.2.5 RESETPARAMETERS
- 3.1.1 CHANGE PASSWORD
- 3.2.6 BRIGHTNESS & CONTRAST
- 3.2.7 RGB COLOR CODE
- 3.2.8 FACTORY RESET

Dotknięcie opcji GRID / GEN. PARAMETR otwiera ekran z listą parametrów sieci / generatora. Można poruszać się między poszczególnymi parametrami ekranu naprzód (w rosnącej kolejności numeracji ekranów) przyciskiem ekranowym " " oraz wstecz (w malejącej kolejności numeracji ekranów) przyciskiem ekranowym " " – parametry opisano w par. od 3.2.1 do 3.2.5.

### **3.2.1 Konfiguracja układu pomiarowego**

Dotknięcie opcji GRID / GEN. PARAMETERS otwiera ekran z listą poniższych parametrów:

- 3.2.1.1 SYSTEM TYPE (typ układu)
- 3.2.1.2 PTPRIMARY(strona pierwotna przekładnika napięciowego)
- 3.2.1.3 PTSECONDARY(strona wtórna przekładnika napięciowego)
- 3.2.1.4 CTPRIMARY(strona pierwotna przekładnika prądowego)
- 3.2.1.5 CTSECONDARY(strona wtórna przekładnika prądowego)
- 3.2.1.6 SYSTEM FREQUENCY(częstotliwość układu)
- 3.2.1.7 LOW CURRENT NOISE CUTOFF (pomijanie małych prądów przy pomiarze)
- 3.2.1.8 ENERGY RESOLUTION (jednostka wyświetlania energii)
- 3.2.1.9 ENERGY DIGIT RESET COUNT (autokasowanie liczników energii)

# **3.2.1.1 Typ układu**

Typ układu przyrządu zaprogramowano na stałe jako 3-fazowy, 4-przewodowy.

# **3.2.1.2 Strona pierwotna przekładnika napięciowego**

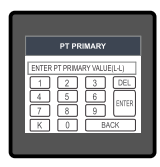

Nominalne napięcie w pełnej skali wyświetlane jest na ekranie jako napięcie międzyfazowe.

Do ekranu można przejść wyłącznie z menu "Grid / Gen. Parameters". Na ekranie dostepna bedzie wirtualna klawiatura numeryczna z cyframi od 0 do 9, umożliwiająca ustawienie wartości po stronie pierwotnej przekładnika napięcia. Wprowadzoną wartość można potwierdzić przyciskiem " **ENTER** ".

Przycisk "<u>LK"</u> mnoży wprowadzoną wartość przez 1000.

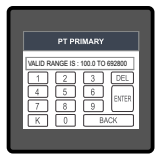

W przypadku, gdy wartość bieżąca strony pierwotnej przekładnika napięcia wraz z poprzednio ustawioną wartością strony pierwotnej przekładnika prądowego dałaby moc maksymalną większą niż 666,6 MVA na fazę, ekran zwróci komunikat "Invalid value" (wartość nieprawidłowa). Następnie pojawi się prawidłowy zakres wartości.

Prawidłowy zakres wartości dla strony pierwotnej przekładnika napięcia wynosi:

#### **100 V LL do 692,8 kV L-L.**

Wprowadzenie wartości spoza zakresu zwraca komunikat "**INVALID VALUE**" (wartość nieprawidłowa) z informacją o prawidłowym zakresie parametru.

**Uwaga:** Zmiana wartości "PT Primary" zmienia odpowiednio wartość parametru "Generator Minimum Power" (moc minimalna generatora) oraz "Auto Relay Power Threshold (Gen.)" (par. 3.2.4.1.2.1).

#### **3.2.1.3 Strona wtórna przekładnika napięciowego**

Wartość ta powinna odpowiadać nominalnej wartości napięcia w pełnej skali po stronie pierwotnej przekładnika prądowego, gdy strona pierwotna przekładnika napięcia jest zasilana napięciem podanym w par. 3.2.1.2 jako napięcie strony pierwotnej przekładnika napięcia. Stosunek napiecia po stronie pierwotnej do napiecia po stronie wtórnej jest nazywany przekładnią napięciową.

**ENTER** Do ekranu można przejść wyłącznie z menu "Grid / Generator Parameters". Na ekranie dostępna będzie wirtualna klawiatura numeryczna z cyframi od 0 do 9, umożliwiająca ustawienie wartości po stronie wtórnej przekładnika napięcia. Wprowadzoną wartość można potwierdzić przyciskiem

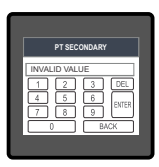

Zakres dopuszczalnych wartości wynosi od 100 do 600 V. Wprowadzenie wartości spoza adresu zwraca komunikat "INVALID VALUE" (wartość nieprawidłowa) z informacją o prawidłowym zakresie parametru.

# **3.2.1.4 Strona pierwotna przekładnika prądowego**

Nominalne natężenie prądu w pełnej skali wyświetlane jest na ekranie w postaci prądów fazowych. Na ekranie tym można odczytać wartości prądu na poszczególnych fazach, w tym wartości przekładni. Wartości prądu wyświetlane są w amperach.

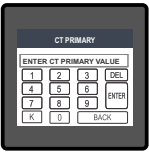

**"** ENTER ". Przycisk "LKJ" mnoży wprowadzoną wartość przez 1000. Do ekranu można przejść wyłacznie z menu "Grid / Gen. Parameters". Tu dostępna będzie wirtualna klawiatura numeryczna z cyframi od 0 do 9 w celu ustawienia wartości po stronie pierwotnej przekładnika prądowego. Wprowadzoną wartość należy potwierdzić przyciskiem

W przypadku, gdy wartość bieżąca strony pierwotnej przekładnika prądowego wraz z poprzednio ustawioną wartością strony pierwotnej przekładnika napięcia dałaby moc maksymalną większą niż 666,6

MVAna fazę, ekran zwróci komunikat "Invalid value" (wartość nieprawidłowa). Przykład: Jeśli wartość strony pierwotnej przekładnika napięcia ustawiona jest na napięcie międzyfazowe 692,8 kV (wartość maksymalna), to wartość po stronie pierwotnej przekładnika prądowego ograniczona będzie do 1157 A.

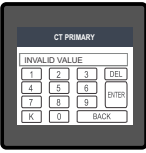

Ograniczenie "Maximum Power" (mocy maksymalnej) do 666,6 MVA odpowiada 120% nominalnej wartości prądu i 120% nominalnej wartości napięcia, tj. 462,96 MVA mocy nominalnej na fazę.

Prawidłowy zakres wartości dla ustawień strony pierwotnej przekładnika napięcia wynosi od 1 do 9999. Wprowadzenie wartości spoza adresu zwraca komunikat "INVALID VALUE" (wartość nieprawidłowa) z informacją o prawidłowym zakresie parametru.

**Uwaga:** Zmiana wartości "CT Primary" zmienia odpowiednio wartość parametru "Generator Minimum Power" (moc minimalna generatora) oraz "Auto Relay Power Threshold (Gen.)" (par.  $3.24121$ 

# **3.2.1.5 Strona wtórna przekładnika prądowego**

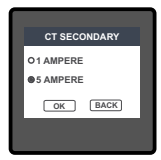

Ten ekran służy do ustawiania wartości strony wtórnej przekładnika prądowego. Dostępne są dwie opcje: 1 AMPERE (1A) i 5 AMPERE (5A). Opcję można wybrać dotykając jej przycisku wyboru. Dotknięcie przycisku "**OK"** potwierdza wprowadzone ustawienia. Dotknięcie przycisku "[**BACK]**" odrzuca zmianę danych, przywraca wartość poprzednio ustawioną i cofa do poprzedniego menu.

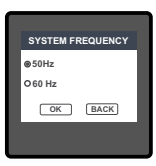

#### **3.2.1.6 Częstotliwość układu**

Na tym ekranie ustawia się wartość częstotliwości sygnału wejściowego.

Dostępne są dwie opcje: **50** i **60** Hz.

Opcję można wybrać dotykając jej przycisku wyboru. Dotknięcie przycisku " ok " potwierdza wprowadzone ustawienia. Dotknięcie przycisku " BACK i" odrzuca zmianę danych, przywraca wartość poprzednio ustawioną i cofa do poprzedniego menu.

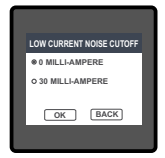

# **3.2.1.7 Pomijanie małych prądów przy pomiarze**

Ekran służy do ustawienia progu odcięcia małych prądów w miliamperach.

Dostępne są dwie opcje: 0 MILLI-AMPERE (0mA) i 30 MILLI-AMPERE (30mA). Opcję można wybrać dotykając jej przycisku wyboru. Umożliwia ustawienie minimalnej wartości zakłóceń prądowych, poniżej której SPC5 sygnalizuje wartość zerową prądu. Dotknięcie przycisku " OK " potwierdza wprowadzone ustawienia. Dotknięcie przycisku "**BACK**]" odrzuca zmianę danych, przywraca wartość poprzednio ustawioną i cofa do poprzedniego menu. **OK**

#### **3.2.1.8 Jednostka wyświetlania energii**

Ekran umożliwia wprowadzenie jednostki wyświetlania energii w Wh / kWh / MWh w transmisji przez magistralę Modbus (RS485).

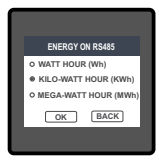

Dostępne są trzy opcje: WATT HOUR (watogodziny), KILO-WATT HOUR (kilowatogodziny) i MEGA-WATT HOUR (megawatogodziny). Opcję można wybrać dotykając jej przycisku wyboru.

Dotknięcie przycisku "**OKU**" potwierdza wprowadzone ustawienia.

Dotknięcie przycisku "LBACK i" odrzuca zmianę danych, przywraca wartość poprzednio ustawioną i cofa do poprzedniego menu.

Uwaga: Wartość domyślna to "KILO-WATT HOUR", czyli pomiar **energii przekazywany przez magistralę Modbus będzie wskazywany w kWh.**

### **3.2.1.9 Autokasowanie liczników energii**

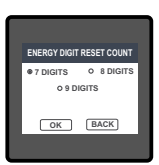

Ekran umożliwia ustawienie maksymalnej wartości cyfr licznika energii po przekroczeniu której jego stan wyzeruje się. Licznik może wyzerować się, gdy liczba cyfr wskazania sięgnie 7, 8 lub 9.

Opcję można wybrać dotykając właściwego przycisku wyboru.<br>Dotkniecie przycisku  $\sqrt{OR}$  " potwierdza wprowadzone Dotknięcie przycisku, **OK** <sup>"</sup> potwierdza wprowadzone ustawienia.

Dotknięcie przycisku " [BACK ]" odrzuca zmianę danych, przywraca wartość poprzednio ustawioną i cofa do poprzedniego menu.

#### **Uwaga:**

**Jeśli w parametrze "Energy Resolution" wybrano Mwh, zaś próg maksymalny przed zerowaniem licznika energii**  ustawiono na 9 cyfr, to ekran "Energy" na ekranie będzie **wskazywał " ------- "co oznacza przekroczenie energii,** gdy jej wartość osiągnie 9 cyfr.

#### **3.2.2 Wybór parametrów komunikacji:**

W menu "COMMUNICATION PARAMETERS" (parametry komunikacji) dostępne są następujące ustawienia:

- 3.2.2.1 DATARS485 PARAMETERS (parametry transmisji przez RS 485)
	- 3.2.2.1.1 RS485 ADDRESS (adres RS 485)
	- 3.2.2.1.2 RS485 BAUD RATE (prędkość transmisji RS 485)
	- 3.2.2.1.3 RS485 PARITY (parzystość transmisji RS 485)
- 3.2.2.2 INVERTER RS485 PARAMETERS (parametry inwertera przez RS 485)
	- 3.2.2.2.1 RS 485 BAUD RATE (prędkość transmisji RS 485)
	- 3.2.2.2.2 RS485 PARITY (parzystość transmisji RS 485)
	- DELAY BETWEEN POLLS (opóźnienie między kolejnymi zapytaniami)
	- 3.2.2.2.4 TIMEOUT DURATION (czas oczekiwania na odpowiedź)
	- 3.2.2.2.5 NUMBER OF INVERTERS (liczba inwerterów)
	- 3.2.2.2.6 INVERTER ADDRESSES (adresy inwerterów)

#### **3.2.2.1 Ustawienia magistrali danych Modbus RS 485**

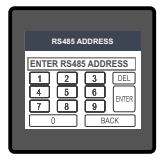

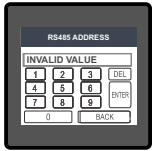

#### **3.2.2.1.1 Adres ogranicznika SPC5**

Na ekranie tym można ustawić parametr adresu SPC5 w magistrali RS 485, za pomocą której użytkownik chce mieć dostęp do danych i konfiguracji przyrządu.

Na ekranie dostępna będzie wirtualna klawiatura numeryczna z cyframi od 0 do 9, umożliwiająca ustawienie wartości adresu w magistrali RS 485. Wprowadzoną wartość należy potwierdzić przyciskiem " | ENTER | ".

Zakres dozwolonych wartości adresu wynosi 1 - 247.

Wprowadzenie wartości spoza adresu zwraca komunikat "INVALID VALUE" (wartość nieprawidłowa) z informacją o prawidłowym zakresie parametru.

# **3.2.2.1.2 Prędkość transmisji RS 485**

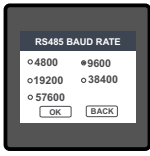

Na ekranie tym można skonfigurować prędkość transmisji danych poprzez magistralę RS 485.

Jest pięć opcji do wyboru: 4800, 9600, 19200, 38400 i 57600 bit/s. Opcję można wybrać dotykając jej przycisku wyboru.<br>Dotkniecie przycisku " (OK) " potwierdza wprowadzone

Dotknięcie przycisku " <u>| ок |</u> " potwierdza wprowadzone ustawienia.

Dotknięcie przycisku " <sub>(ВАСК</sub>) "odrzuca zmianę danych, przywraca wartość poprzednio ustawioną i cofa do poprzedniego menu.

# **3.2.2.1.3 Wybór trybu transmisji interfejsu RS 485**

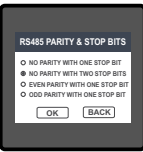

Na ekranie tym można ustawić parzystość i liczbę bitów stopu w transmisji danych przez magistralę RS 485.

Są cztery opcje do wyboru: NO PARITY WITH ONE STOP BIT (brak parzystości, jeden bit stopu), NO PARITY WITH TWO STOP BITS (brak parzystości, dwa bity stopu), EVEN PARITY WITH ONE STOP BIT (kontrola parzystości, jeden bit stopu), ODD PARITY WITH STOP BIT (kontrola parzystości, jeden bit stopu).

Opcję można wybrać dotykając jej przycisku wyboru.

Dotknięcie przycisku "**OK**) " potwierdza wprowadzone ustawienia.

Dotknięcie przycisku " BACK<sup>"</sup> odrzuca zmianę danych,

przywraca wartość poprzednio ustawioną i cofa do poprzedniego menu.

# **3.2.2.2 Ustawienia inwertera w magistrali Modbus RS 485**

Ustawienia te umożliwiają podłączenie interfejsu wymiany danych między SPC5 i inwerterami za pomocą karty rozszerzeń Dual Modbus.

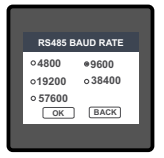

# **3.2.2.2.1 Prędkość transmisji RS 485**

Na ekranie tym można skonfigurować prędkość transmisji danych z inwertera poprzez magistralę RS 485.

Jest pięć opcji do wyboru: 4800, 9600, 19200, 38400 i 57600 bit/s. Opcję można wybrać dotykając jej przycisku wyboru.

Dotknięcie przycisku "**ok im**" potwierdza wprowadzone ustawienia. Dotknięcie przycisku "**BACK**" odrzuca zmianę danych, przywraca wartość poprzednio ustawioną i cofa do poprzedniego menu.

**Uwaga:** Prędkość transmisji danych (ustawiona parametrem w par. 3.2.2.2.5) powinna być taka sama dla wszystkich inwerterów.

# **3.2.2.2.2 Wybór trybu transmisji interfejsu RS 485**

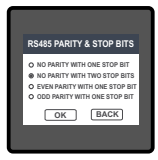

Na ekranie tym można ustawić parzystość i liczbę bitów stopu w transmisji danych inwertera poprzez magistralę RS 485.

Są cztery opcje do wyboru: NO PARITY WITH ONE STOP BIT (brak parzystości, jeden bit stopu), NO PARITY WITH TWO STOP BITS (brak parzystości, dwa bity stopu), EVEN PARITY WITH ONE STOP BIT (parzystość, jeden bit stopu), ODD PARITY WITH STOPBIT(nieparzystość, jeden bit stopu).

przycisku, ok <sup>"</sup> potwierdza wprowadzone ustawienia. Dotknięcie przycisku <u>" BACK</u> J" odrzuca zmianę danych, przywraca Opcję można wybrać dotykając jej przycisku wyboru. Dotknięcie wartość poprzednio ustawioną i cofa do poprzedniego menu.

**Uwaga:** Parzystość i liczba bitów stopu (ustawiona parametrem w par. 3.2.2.2.5) powinna być taka sama dla wszystkich inwerterów.

# **3.2.2.2.3 Opóźnienie między kolejnymi zapytaniami**

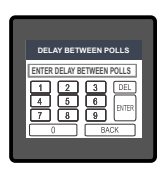

Ekran ten służy do ustawiania czasu opóźnienia między nadawaniem kolejnych zapytań (w milisekundach) dla inwerterów, zawierających polecenia w zakresie produkowanej mocy.

Na ekranie dostepna bedzie wirtualna klawiatura numeryczna z cyframi od 0 do 9, umożliwiająca ustawienie opóźnienia między kolejnymi zapytaniami. Wprowadzoną wartość należy potwierdzić przyciskiem "<sup>ENTER</sup> ".

Zakres dozwolonych wartości wynosi 10000 - 60000 ms.

Wprowadzenie wartości spoza adresu zwraca komunikat "INVALID VALUE" (wartość nieprawidłowa) z informacją o prawidłowym zakresie parametru. Wartość domyślna wynosi  $30000 \,\mathrm{ms}$ 

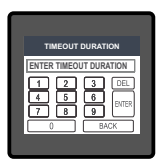

### **3.2.2.2.4 Czas oczekiwania na odpowiedź**

Ekran służy do ustawiania długości czasu na odpowiedź inwerterów podłączonych do magistrali Modbus. Jeśli inwerter przestanie odpowiadać przez czas dłuższy niż wprowadzony przez użytkownika, SPC5 uzna, że inwerter jest odłączony od sieci Modbus.

Na ekranie dostępna będzie wirtualna klawiatura numeryczna z cyframi od 0 do 9, umożliwiająca ustawienie długości czasu oczekiwania na odpowiedź. Wprowadzoną wartość należy potwierdzić przyciskiem " RIKTER<sup>"</sup>.

Zakres dozwolonych wartości wynosi 200 - 60000 ms.

Wprowadzenie wartości spoza adresu zwraca komunikat "INVALID VALUE" (wartość nieprawidłowa) z informacją o prawidłowym zakresie parametru. Wartość domyślna wynosi 5000 ms.

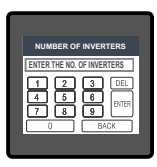

## **3.2.2.2.5 Liczba inwerterów**

Ekran służy do ustawiania liczby inwerterów podłączonych do sieci Modbus.

Na ekranie dostepna bedzie wirtualna klawiatura numeryczna z cyframi od 0 do 9, umożliwiająca ustawienie liczby inwerterów podłączonych do sieci. Wprowadzoną wartość należy potwierdzić przyciskiem "<sup>|ENTER</sup> ".

Zakres dozwolonych wartości wynosi 1 - 20 inwerterów.

Wprowadzenie wartości spoza adresu zwraca komunikat "INVALID VALUE" (wartość nieprawidłowa) z informacją o prawidłowym zakresie parametru. Wartość domyślna wynosi 1.

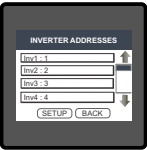

#### **3.2.2.2.6 Adresy inwerterów**

Na ekranie tym można ustawić adresy poszczególnych inwerterów w magistrali RS 485.

Na ekranie widać listę 20 inwerterów z przypisanymi im adresami. Dotknięcie pozycji inwertera wyświetla wirtualną klawiaturę z cyframi od 0 do 9, umożliwiającą ustawienie adresu wybranego inwertera.

Użytkownik powinien potwierdzić wprowadzoną wartość wciskając " <sub>|</sub> [enter| ".

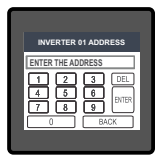

Zakres dozwolonych wartości adresu wynosi 1 - 247.

Wprowadzenie wartości spoza adresu zwraca komunikat "INVALID VALUE" (wartość nieprawidłowa) z informacją o prawidłowym zakresie parametru.

Uwaga: Każdy inwerter musi mieć inny adres. Adresy można wprowadzić dla wszystkich inwerterów na ekranie, bez względu na zaprogramowaną ich liczbę (patrz par. 3.2.2.2.5).

# **3.2.3 Parametry instalacji solarnej**

W menu "SOLAR PARAMETERS" (parametry instalacji solarnej) dostępne są następujące ustawienia:

- 3.2.3.1 GRID MINIMUM POWER (moc minimalna sieci)
- 3.2.3.2 GENERATOR MINIMUM POWER (moc minimalna generatora)
- 3.2.3.3 PANELCAPACITIES (wydajności paneli fotowoltaicznych w kilowatach)
- 3.2.3.4 SOLAR POWER REFERENCE (moc referencyjna instalacji solarnej)
- 3.2.3.5 MANUALINVERTER POWER (ręcznie zadawana wartość mocy inwertera)

#### **3.2.3.1 Moc minimalna sieci**

Ekran służy do ustawiania minimalnej wartości mocy pobieranej z sieci. Wartość ta zależy od zmian w obciążeniu odbiornikami energii: im większe zmiany obciążenia, tym większa powinna być minimalna moc sieci. SPC5 stara się utrzymać zadaną tu wartość minimalną zasilania z sieci. Na ekranie dostępna będzie wirtualna klawiatura numeryczna z cyframi od 0 do 9

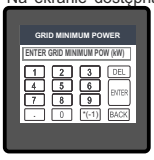

umożliwiająca ustawienie wartości minimalnej mocy z sieci. Wprowadzona wartość należy potwierdzić przyciskiem ... Zakres dozwolonych wartości wynosi od -2000 do 2000 kW. **ENTER**

Wprowadzenie wartości spoza adresu zwraca komunikat "INVALID VALUE" (wartość nieprawidłowa) z informacją o prawidłowym zakresie parametru. Wartość domyślna wynosi 1 kW.

**Uwaga:** wartość ujemna oznacza eksport energii do sieci z inwertera(-ów).

### **3.2.3.2 Moc minimalna generatora**

Ekran służy do ustawiania minimalnej wartości mocy pobieranej z generatora. Wartość ta zależy od zmian w obciążeniu odbiornikami energii: im większe zmiany obciążenia, tym większa powinna być minimalna moc generatora. SPC5 stara się utrzymać zadaną wartość minimalną zasilania z generatora.

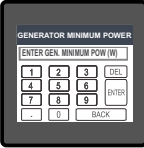

Na ekranie dostępna będzie wirtualna klawiatura numeryczna z cyframi od 0 do 9, umożliwiająca ustawienie wartości minimalnej mocy z generatora. Wprowadzoną wartość należy potwierdzić przyciskiem "<sup>[BITER</sup> ".

Zakres dozwolonych wartości wynosi od 0 do 1000 kW.

Wprowadzenie wartości spoza adresu zwraca komunikat "INVALID VALUE" (wartość nieprawidłowa) z informacją o prawidłowym zakresie parametru. Wartość domyślna zależy od

wartości przypisanych stronie pierwotnej przekładnika prądowego i napięciowego w następujący sposób: "Generator Minimum Power" = PTPri ∙ CTPri ∙ √3 ∙ 0,7/1000

Zmiana wartości "Generator Minimum Power" zmienia odpowiednio wartość ..Auto-Relay Power Threshold (Gen.)" (par. 3.2.4.1.2.1).

# **3.2.3.3 Wydajności paneli fotowoltaicznych (kW)**

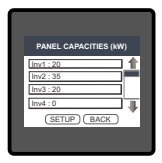

Ekran służy do ustawiania wydajności (maksymalnej możliwej mocy) panelu fotowoltaicznych podłączonych do poszczególnych inwerterów.

Na ekranie widać listę 20 inwerterów z odpowiadającą im mocą maksymalną paneli fotowoltaicznych. Dotknięcie pozycji inwertera wyświetla wirtualną klawiaturę z cyframi od 0 do 9, umożliwiającą ustawienie mocy paneli.

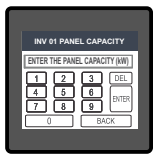

Użytkownik powinien potwierdzić wprowadzoną wartość wciskając " |<sub>eNTER</sub>| ".

Zakres dozwolonych wartości wydajności panelu fotowoltaicznego 1 - 200 kW.

Wprowadzenie wartości spoza adresu zwraca komunikat "INVALID VALUE" (wartość nieprawidłowa) z informacją o prawidłowym zakresie parametru.

# **3.2.3.4 Moc referencyjna instalacji solarnej**

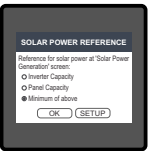

Ekran ten służy do ustawiania wartości referencyjnej mocy wytworzonej przez inwerter (Generated Inverter Power). Od tego ustawienia zależy podstawa wyznaczania wykresu kołowego na ekranie SOLAR POWER GENERATION.

Dostępne są trzy opcje: "Inverter Capacity" (wydajność inwertera), "Panel Capacity" (moc inwertera) lub "Minimum of Above" (minimum z wartości powyższych).

Dotknięcie przycisku " **OK** " potwierdza wprowadzone

ustawienia. Dotknięcie przycisku " (SETUP)" odrzuca zmianę danych, przywraca wartość poprzednio ustawioną i cofa do poprzedniego menu.

# **3.2.3.5 Ręcznie zadawana wartość mocy inwertera**

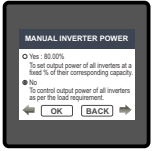

Ekran służy do ustawiania możliwości ręcznego zadawania mocy wyjściowej z inwerterów. Dostępne są dwie opcje:

1. **Yes** (tak): umożliwia ustawianie maksymalnej mocy wyjściowej inwertera jako stałej wartości procentowej, przypisanej inwerterowi wydajności paneli fotowoltaicznych. Wartość procentową można ustawić dotykając przycisku wyboru przy opcji. 2. **No** (nie): moc wyjściowa inwerterów regulowana jest zgodnie z

poborem przed odbiorniki energii.

Dotknięcie przycisku "<sup>2</sup> ok wierdza wprowadzone ustawienia. Dotknięcie przycisku " " odrzuca zmianę danych, przywraca wartość poprzednio ustawioną i cofa do poprzedniego menu.  $BACK$ 

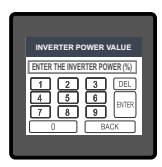

Dotknięcie przycisku wyboru przy opcji "Yes" pozwoli użytkownikowi ustawić wartość mocy w procentach.

Użytkownik powinien potwierdzić wprowadzoną wartość **wciskając** " [BNTER<sup>"</sup>.

Zakres dozwolonych wartości wynosi 0 - 100 %.

Wprowadzenie wartości spoza adresu zwraca komunikat "INVALID VALUE" (wartość nieprawidłowa) z informacją o prawidłowym zakresie parametru.

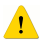

**Ostrożnie! Jeśli wybrano "Yes" w parametrze ręcznego zadawania wartości mocy inwertera, to SPC5 przestanie regulować moc wyjściową inwerterów w funkcji poboru mocy przez odbiorniki i ustawi maksymalną moc wyjściową inwerterów odpowiadającą wartości procentowej wprowadzonej przez użytkownika.**

# **3.2.4 Sterowanie przekaźnikiem**

W menu "RELAY CONTROL" (sterowanie przekaźnikiem) dostępne są następujące ustawienia:

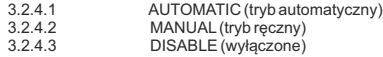

# **3.2.4.1 Tryb automatyczny**

Ekran ten pozwala użytkownikowi ustawić parametry automatycznego sterowania przekaźnikiem, realizowanego na podstawie danych przesyłanych siecią Modbus do inwerterów oraz mocy zwrotnej przesyłanej osobno do sieci lub generatora. Jest to tryb domyślny. Patrz sekcja 7 "Wyzwalanie przekaźników". Ustawienia pracy przekaźnika dla połączeń z siecią i generatorem są oddzielne: "Inverter-Grid Relay Parameters" (dla sieci, patrz par. 3.2.4.1.1) i "Inverter-Generator Relay Parameters" (dia generatora, patrz par. 3.2.4.1.2). Jeśli inwertery podłączone są do sieci, to przekaźnik sterowany jest według parametrów opisanych w par. 3.2.4.1.1. Jeśli inwertery podłączone są do generatora, to przekaźnik sterowany jest według parametrów opisanych w par. 3.2.4.1.2.

# **3.2.4.1.1 Parametry przekaźnika w układzie Inwerter- Sieć 3.2.4.1.1.1 Opóźnienie załączenia**

Na ekranie tym użytkownik może ustawić czas zwłoki załączenia przekaźnika w trybie automatycznym dla układu inwerterów podłączonych do sieci.

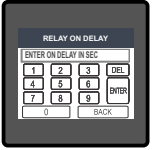

Na ekranie dostępna będzie wirtualna klawiatura numeryczna z cyframi od 0 do 9, umożliwiająca ustawienie długości zwłoki załączenia przekaźnika inwerter-sieć. Wprowadzoną wartość należy potwierdzić przyciskiem " **ENTER** ".

Zakres dozwolonych wartości wynosi 1 - 9999 s.

Wprowadzenie wartości spoza adresu zwraca komunikat "INVALID VALUE" (wartość nieprawidłowa) z informacją o prawidłowym zakresie parametru.

Domyślna wartość wynosi 45 sekund.

**Uwaga:** Patrz sekcja 7 "Wyzwalanie przekaźników".

# **3.2.4.1.1.2 Opóźnienie wyłączenia**

Na ekranie tym użytkownik może ustawić czas zwłoki wyłączenia przekaźnika w trybie automatycznym dla układu inwerterów podłączonych do sieci.

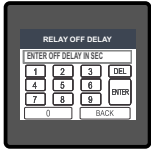

Na ekranie dostępna będzie wirtualna klawiatura numeryczna z cyframi od 0 do 9, umożliwiająca ustawienie długości zwłoki wyłączenia przekaźnika. Wprowadzoną wartość należy potwierdzić przyciskiem "<sub>|errer</sub>|".

Zakres dozwolonych wartości wynosi 1 - 9999 s.

Wprowadzenie wartości spoza adresu zwraca komunikat "INVALID VALUE" (wartość nieprawidłowa) z informacją o prawidłowym zakresie parametru.

Domyślna wartość wynosi 45 sekund.

**Uwaga:** Patrz sekcja 7 "Wyzwalanie przekaźników".

# **3.2.4.1.1.3 Konfiguracja przekaźnika**

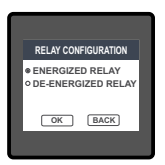

Za pomocą tego ekranu można ustawić konfigurację przekaźnika pracującego w połączeniu inwerterów z siecią.

Użytkownik może wybrać jedną z poniższych konfiguracji: **ENERGIZED RELAY** (przekaźnik zwarty) **DE- ENERGIZED RELAY** (przekaźnik rozwarty)

Dotknięcie przycisku . **OK imierdza** wprowadzone ustawienia i cofa do poprzedniego ekranu. Dotknięcie przycisku, **BACK** " cofa do poprzedniego ekranu. Domyślną konfiguracją jest ENERGIZED. **OK**

**Uwaga:** Patrz sekcia 7 "Wyzwalanie przekaźników".

# **3.2.4.1.2 Parametry przekaźnika w układzie Inwerter-Sieć**

# **3.2.4.1.2.1 Moc progowa przekaźnika**

Jeżeli wartość bezwzględna mocy instalacji solarnej dla generatora jest większa niż moc ustawiona w "Inverter-Gen. Relay Threshold" oraz jeden z inwerterów wybranych według par. 3.2.2.2.5 jest odłączony, to przekaźnik zostaje włączony/wyłączony w zależności od konfiguracji (patrz par. 3.2.4.1.2.4).

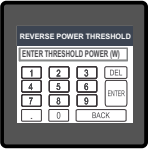

Na ekranie dostępna będzie wirtualna klawiatura numeryczna z cyframi od 0 do 9, umożliwiająca ustawienie mocy progowej przekaźnika inwerterów połączonych z generatorem. Wprowadzoną wartość należy potwierdzić przyciskiem " | <sub>ENTER</sub> | ". Zakres dozwolonych wartości wynosi 500 ... 500000 W.

Wprowadzenie wartości spoza adresu zwraca komunikat "INVALID VALUE" (wartość nieprawidłowa) z informacją o prawidłowym zakresie parametru.

Wartość domyślna zależy od wartości "Generator Minimum

Power" w następujący sposób:

**"Inverter-Gen. Relay Threshold" = "Generator Minimum Power" \* 1000/7 Uwaga:** Patrz sekcja 7 "Wyzwalanie przekaźników".

# **3.2.4.1.2.2 Opóźnienie załączenia**

Na ekranie tym użytkownik może ustawić czas zwłoki załączenia przekaźnika w trybie automatycznym dla układu inwerterów podłączonych do generatora.

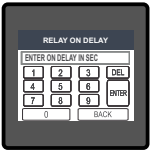

Na ekranie dostepna bedzie wirtualna klawiatura numeryczna z cyframi od 0 do 9, umożliwiająca ustawienie długości zwłoki załączenia przekaźnika. Wprowadzoną wartość należy potwierdzić przyciskiem . **ENTER**

Zakres dozwolonych wartości wynosi 1 - 9999 s. Wprowadzenie wartości spoza adresu zwraca komunikat "INVALID VALUE" (wartość nieprawidłowa) z informacją o prawidłowym zakresie parametru. Domyślna wartość wynosi 45 sekund.

**Uwaga:** Patrz sekcia 7 "Wyzwalanie przekaźników".

# **3.2.4.1.2.3 Opóźnienie wyłączenia**

Na ekranie tym użytkownik może ustawić czas zwłoki wyłączenia przekaźnika w trybie automatycznym dla układu inwerterów podłączonych do generatora.

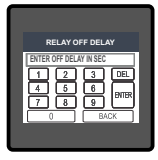

Na ekranie dostępna będzie wirtualna klawiatura numeryczna z cyframi od 0 do 9, umożliwiająca ustawienie długości zwłoki wyłączenia przekaźnika. Wprowadzoną wartość należy potwierdzić przyciskiem "<sup>[ENTER</sup> ".

Zakres dozwolonych wartości wynosi 1 - 9999 s.

Wprowadzenie wartości spoza adresu zwraca komunikat "INVALID VALUE" (wartość nieprawidłowa) z informacją o prawidłowym zakresie parametru.

Domyślna wartość wynosi 45 sekund.

**Uwaga:** Patrz sekcia 7 "Wyzwalanie przekaźników".

# **3.2.4.1.2.4 Konfiguracja przekaźnika**

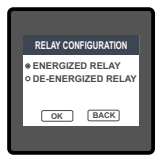

Za pomocą tego ekranu można ustawić konfigurację przekaźnika pracującego w połączeniu inwerterów z generatorem. Użytkownik może wybrać jedną z poniższych konfiguracji: **ENERGIZED RELAY**(przekaźnik zwarty) **DE- ENERGIZED RELAY**(przekaźnik rozwarty) Dotknięcie przycisku "**ok"** potwierdza wprowadzone ustawienia i cofa do poprzedniego ekranu. Dotknięcie przycisku "**BACK**" cofa do poprzedniego ekranu. Domyślną konfiguracją jest ENERGIZED.

**Uwaga:** Patrz sekcia 7 "Wyzwalanie przekaźników".

# **3.2.4.1.2.5 Opóźnienie załączenia zasilania inwertera**

Ekran służy do ustawiania zwłoki załączenia zasilania inwertera. Inwerter PVSA podaje maksymalną dostępną moc z instalacji solarnej błyskawicznie po tym, jak się włączy i w międzyczasie nie realizuje żadnych poleceń przesyłanych z SPC5. Zjawisko to może spowodować eksport mocy do sieci/generatora i może załączyć przekaźnik (zgodnie z ustawieniami określonymi w par. 3.2.4.1), na skutek czego inwertery mogą wyłączyć się jeśli zostały tak skonfigurowane. Wówczas inwertery mogą zacząć włączać i wyłączać się bez przerwy. Dlatego też sterowanie przekaźnikiem nie działa przez czas określony w parametrze "Inverter Power ON Delay" przez użytkownika, liczony od momentu włączenia się inwerterów. To chroni przed powyższym zjawiskiem.

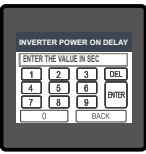

# **3.2.4.2 Tryb ręczny**

Na ekranie dostępna będzie wirtualna klawiatura numeryczna z cyframi od 0 do 9, umożliwiająca ustawienie długości zwłoki załączenia zasilania z inwertera. Wprowadzoną wartość można potwierdzić przyciskiem " <sup>[BNTER</sup> ".

Zakres dozwolonych wartości wynosi 10 ... 9999 s.

Wprowadzenie wartości spoza adresu zwraca komunikat "INVALID VALUE" (wartość nieprawidłowa) z informacją o prawidłowym zakresie parametru.

Domyślna wartość wynosi 600 sekund.

Na ekranie tym użytkownik może ręcznie załączać i wyłączać przekaźnik zasilania.

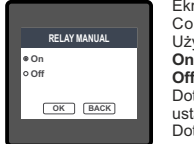

ran można otworzyć wybierając opcję "Manual" w menu "Relay ntrol" (patrz par. 3.2.4) i następnie naciskając "OK". Użytkownik może wybrać jedną z poniższych opcji:

**On** (włącza przekaźnik) **Off** (wyłącza przekaźnik)

Dotknięcie przycisku " " potwierdza wprowadzone ustawienia i cofa do poprzedniego ekranu. **Exploring** the original contracts

Dotknięcie przycisku " [ BACK ]" cofa do poprzedniego ekranu.

**Ostrożnie! jeśli włączono tryb ręcznego sterowania, SPC5 nie będzie pracował automatycznie. Wówczas nie będzie reagował na pojawiające się błędy (patrz sekcja 7 "Wyzwalanie przekaźnika"). Tryb ręczny powinien być używany wyłącznie w celach serwisowych.**

# **3.2.4.3 Tryb wyłączenia**

Przekaźnik można wyłączyć w menu "Relay Control" (par. 3.2.4). Użytkownik może wybrać opcję "Disable", aby wyłączyć przekaźnik.

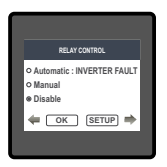

Dotkniecie przycisku . | OK | " potwierdza wprowadzone ustawienia i cofa do poprzedniego ekranu. **OK**

Dotknięcie przycisku " васк j" cofa do poprzedniego ekranu bez zmian w ustawieniach.

**Ostrożnie! jeśli wyłączono przekaźnik poleceniem "Disable", SPC5 nie będzie pracował automatycznie. Wówczas nie będzie reagował na pojawiające się błędy**  (patrz sekcja 7 "Wyzwalanie przekaźnika").

# **3.2.5 Ekran kasowania parametrów:-**

#### **3.2.5.1 Kasowanie parametrów**

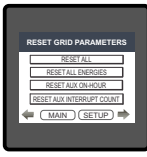

Ekrany te umożliwiają zerowanie wartości następujących parametrów: energii, licznika czasu pracy, licznika przerw w zasilaniu, a także wszystkich tych parametrów jednocześnie. Użytkownik wybiera parametr, którego wartość chce zresetować.

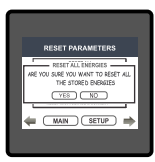

Dotknięcie przycisku "<u></u> <sub>mo</sub> mocha do menu "Reset Parameters". prośbą o potwierdzenie polecenia. Przycisk "<sup>[ves]</sup>" wykonuje Dotknięcie parametru wyświetla na ekranie okno dialogowe z zerowanie wartości wskazanego parametru. Przykład: polecenie zerowania "All Energies" (wszystkie pomiary energii) zwróci okno dialogowe z prośbą o potwierdzenie operacji

– zilustrowane po lewej. Użytkownik może w podobny sposób zerować inne parametry.

# **3.2.6 Jasność i kontrast**

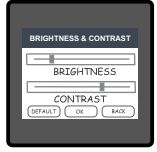

Dotknięcie przycisku " OK <sup>"</sup> potwierdza ustawiony przez Jasność (BRIGHTNESS) i kontrast (CONTRAST) ekranu wyświetlacza TFT LCD można zmieniać za pomocą suwaków. użytkownika poziom kontrastu i jasności ekranu.

Dotknięcie przycisku DEFAULT (wartość domyślna) przywraca fabrycznie ustalony poziom kontrastu i jasności. Dotknięcie klawisza BACK cofa do menu ustawień bez zapisu wprowadzonych zmian.

# **3.2.7 Tryb RGB**

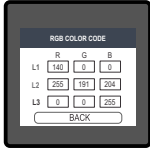

Ekran ten umożliwia ustawienie wartości składowych RGB (czerwieni, zieleni i błękitu) kolorów, którymi wyróżniane na ekranach są trzy fazy. Dla każdej fazy można przypisać inny kolor manipulując kolorami składowymi RGB. W ten sposób można przypisać różne kolory fazom L1, L2 i L3.

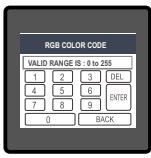

Wartości ustawia się dotykając odpowiedniego pola z danymi cyfrowymi, co wywołuje na ekran wirtualną klawiaturę numeryczną z cyframi od 0 do 9. Wprowadzając wartość z klawiatury użytkownik może zapisać ją przyciskiem " [  $_{\text{area}}$  ) ". Przycisk "**BACK**" cofa do poprzedniego ekranu.

Zakres dozwolonych wartości wynosi 0 - 255. Jeśli użytkownik wprowadzi wartość spoza tego zakresu, na ekranie pojawi się komunikat "VALID RANGE IS: 0 TO 255". **UWAGA:** Nie zaleca się ustawiania kolorów zbliżonych do koloru tła ekranu.

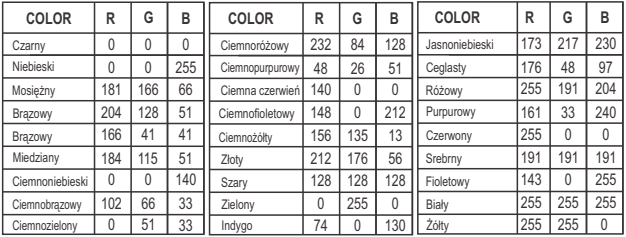

**Standardowe kombinacje kolorów składowych**

## **3.2.8 Powrót do ustawień fabrycznych**

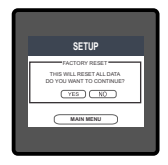

Menu "FACTORY RESET" opisane w par. 3.2 wyświetla okno dialogowe z prośbą o potwierdzenie polecenia. Przycisk " <u>YES</u> " kasuje wszystkie dane wprowadzone w ustawieniach SPC5 i przywraca wartości fabryczne konfiguracji, zaś przycisk " <u>MO J</u>" odrzuca polecenie.

# **4 Kalibracja ekranu dotykowego**

SPC5 ma funkcję czułości wyświetlacza na dotyk. Dzięki niej ekrany reagują prawidłowo na dotknięcie. Procedura kalibracji ekranu dotykowego pozwala rozwiązać problem z brakiem reakcji na dotknięcie elementu widocznego na ekranie. Należy pamiętać, że procedura usuwa jedynie trudności z reakcją wyświetlacza na dotyk.

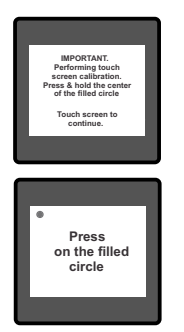

Aby przystąpić do kalibracji ekranu dotykowego, należy dotknąć palcem dowolny punkt ekranu i przytrzymać go przez 1 sekundę podczas resetu systemu. Wówczas uruchomi się tryb kalibracji ekranu dotykowego, sygnalizowany komunikatem na ilustracji po lewej. Dotknij ekranu, aby kontynuować.

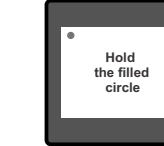

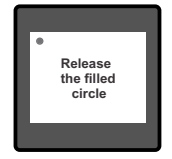

Postępuj zgodnie z poleceniami na ekranie. Przyłóż i przytrzymaj palec na środku czerwonego koła przez min. 2 sekundy. Puść ekran, gdy pojawi się polecenie, by to zrobić. Aby kalibracja była możliwie najdokładniejsza, dotknij samego środka koła.

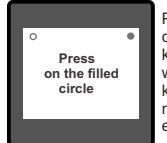

Powtórz tę czynność z kolejnymi 3 kołami wyświetlanymi koleino w narożnikach ekranu.

**LINE-NEW** Hold screen for 1 sec **REPEAT** the calibration **b procedure**.  **after system reset to**

Touch screen to  **continue.**

Jeśli kalibracja zakończyła się powodzeniem, pojawi się komunikat zilustrowany po lewej. Dotknij ekranu, aby kontynuować.

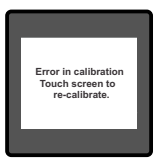

Jeśli kalibracja ekranu dotykowego nie przebiegła prawidłowo, pojawi się komunikat "Error in calibration" (błąd kalibracji), a następnie zachęta do powtórnej kalibracji. W takim przypadku SPC5 zachowa kalibrację ekranu dotykowego z ostatniej udanej procedury, aż do ponownej udanej kalibracji.

## **5. Ekran kolejności faz zasilania**

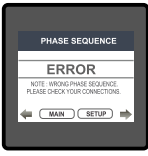

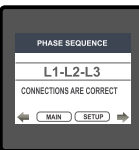

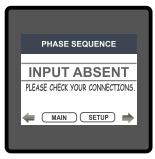

SPC5 sygnalizuje błąd kolejności faz, jeśli układ zasilania nie zachowuje kolejności L1-L2-L3. Błąd kolejności faz zasilania przedstawiany jest na omawianym ekranie. Użytkownik musi sprawdzić na tym ekranie, czy wskazania pomiarowe są prawidłowe po podłączeniu SPC5 do zasilania.

#### **Prawidłowa kolejność faz**

Na ekranie tym można sprawdzić, czy kolejność faz podłączonych do SPC5 jest prawidłowa. Jeśli kolejność faz jest nieprawidłowa, ekran ten ułatwia przywrócenie prawidłowej kolejności faz sygnalizując do jakich zacisków są podłączone.

Na ekranie tym SPC5 sygnalizuje również zanik faz zasilania.

# **6. Ekrany pomiarów**

# **6.1 Ekran główny**

Na ekranie głównym znajdują się poniższe trzy ikony, pełniące funkcję przycisków: "Grid / Generator" (sieć / generator), "Load" (odbiorniki) i "Solar" (instalacja solarna) – dotknięcie każdego z nich otwiera przypisane mu menu z parametrami. Kierunek animacji kresek łączących przyciski sygnalizuje kierunek przepływu zasilania.

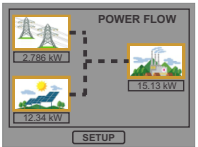

Odbiorniki pobierają energię z instalacji solarnej i sieci.

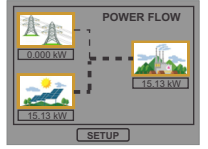

Odbiorniki pobierają wyłącznie energie z instalacji solarnej.

Jeśli generator jest wykrywany w karcie rozszerzeń:

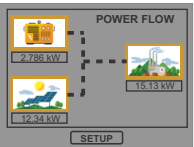

Odbiorniki pobierają energie z instalacji solarnej i generatora.

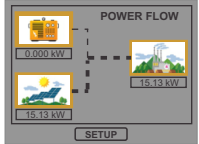

Odbiorniki pobierają wyłącznie energię z instalacii solarnei.

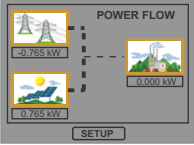

Całość mocy wyjściowej z instalacji solarnej eksportowana jest do sieci.

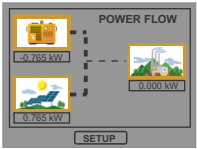

Całość mocy wyjściowej z instalacji solarnej eksportowana jest do generatora.

#### **6.2 Menu "Grid / Generator" (sieć / generator)**

W tym menu przedstawione są poniższe parametry: moc, energia czynna, napięcie, prąd, częstotliwość oraz parametry dodatkowe, m.in wykres fazowy, licznik godzin pracy, THD.

# **6.3 Menu "Load" (odbiorniki energii)**

Przedstawia w formie graficznej przepływ mocy do odbiorników. Udział procentowy zużycia mocy z instalacji solarnej i sieci (lub generatora) widoczny jest na wykresie kołowym wraz z wartościami liczbowymi.

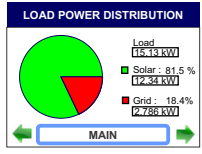

#### **6.4 Menu "Solar" (instalacja solarna)**

W menu "Solar" znajdują się wszystkie niezbędne informacje o pracy instalacji fotowoltaicznej, zestawione w tabelach i w postaci graficznej.

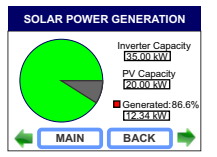

Na ekranie znajduje się porównanie ilości mocy wytwarzanej przez instalacje solarna z całkowitą wydajnością paneli fotowoltaicznych lub ich inwerterów.

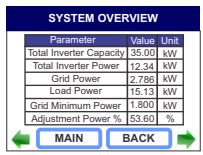

Na ekranie można znaleźć również wskazania łącznej wydajności inwerterów i ich mocy łącznej, mocy z sieci / generatora, mocy odbiorników energii, mocy  $minimalnei z sieci /$ generatora oraz mocy r e g u l o w a n e j ( w w a r t o ś c i a c h względnych) wszystkich pracujących inwerterów.

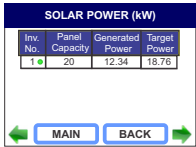

Stan połaczenia z inwerterem, wydajność (moc maksymalna) paneli fotowoltaicznych i moc zadana (moc regulowana bedaca procentem wydajności inwertera) danego inwertera.

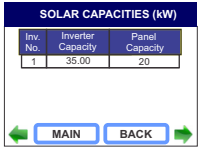

Porównanie wydajności danego inwertera z wydajnością podłączonych do niego paneli fotowoltaicznych.

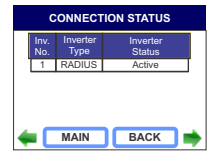

Typ inwertera oraz stan jego połączenia.

## **6.5 Widok na ekranie głównym :**

**Błąd:** jeżeli przekaźnik jest w trybie automatycznym (patrz par. 3.2.4) i wystąpi stan błędu (patrz sekcja 7), jest on sygnalizowany na ekranie głównym.

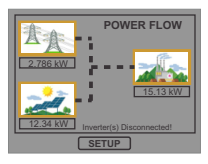

Błąd: inwerter odłączony, gdy pracuje w połączeniu z siecią energetyczną.

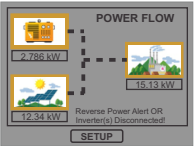

Błąd: inwerter odłączony, gdy pracuje w połączeniu z generatorem.

# **7. Wyzwalanie przekaźnika:**

SPC5 wyposażono w jeden przekaźnik, odłączający inwerter od sieci / generatora, gdy pojawi się błąd. Warunek wystąpienia błędu jest inny dla sieci i dla generatora.

**Stan błędu przy podłączonym inwerterze do sieci:**

Odbiornik energii zasilany jest z sieci energetycznej

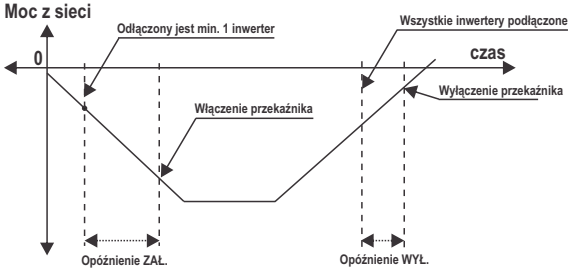

**Rys. 7.1: Tryb pracy przekaźnika w stanie błędu przy skonfigurowaniu przekaźnika na "Energized" i zasilaniu z sieci energetycznej**

SPC5 wykrywa stan błędu, jeśli przynajmniej jeden z wybranych inwerterów (patrz par. 3.2.2.2.5) zostanie odłączony.

Jeśli stan błędu utrzymuje się przez czas dłuższy od ustawionego opóźnienia załączenia parametr "ON Delay" (patrz par. 3.2.4.1.1.1) i wybrano konfigurację "Energized" (patrz par. 3.2.4.1.1.3), przekaźnik zostanie załączony.

Gdy wszystkie inwertery są podłączone przez czas dłuższy od ustawionego opóźnienia wyłączenia - parametr "OFF Delay" (patrz par. 3.2.4.1.1.2), przekaźnik zostanie rozłączony.

#### **Stan błędu przy podłączonym inwerterze do generatora:**

Odbiornik energii zasilany jest z generatora.

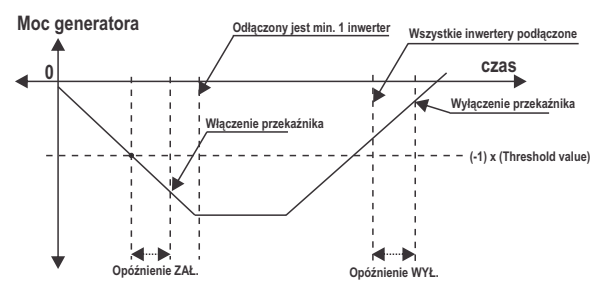

**Rys. 7.2: Tryb pracy przekaźnika w stanie błędu przy skonfigurowaniu przekaźnika na "Energized" i zasilaniu z generatora**

SPC5 wykrywa stan błędu, jeśli przynajmniej jeden z wybranych inwerterów (patrz par. 3.2.2.2.5) zostanie odłączony lub eksportowana moc jest wyższa niż próg załączenia przekaźnika (patrz par. 3.2.4.1.2.1).

Jeśli stan błędu utrzymuje się przez czas dłuższy od ustawionego opóźnienia załączenia parametr "ON Delay" (patrz par. 3.2.4.1.2.2) i wybrano w konfiguracji przekaźnika "Energized" (patrz par. 3.2.4.1.2.4), przekaźnik zostanie załączony.

Gdy połączenie ze wszystkimi inwerterami zostanie przywrócone i moc wyjściowa inwertera nie będzie przesyłana do generatora przez czas dłuższy od ustawionego opóźnienia wyłączenia - parametr "OFF Delay" (patrz par. 3.2.4.1.2.3), przekaźnik zostanie rozłączony.

Wyzwalanie przekaźnika przy skonfigurowaniu wyjścia na "De-Energized":

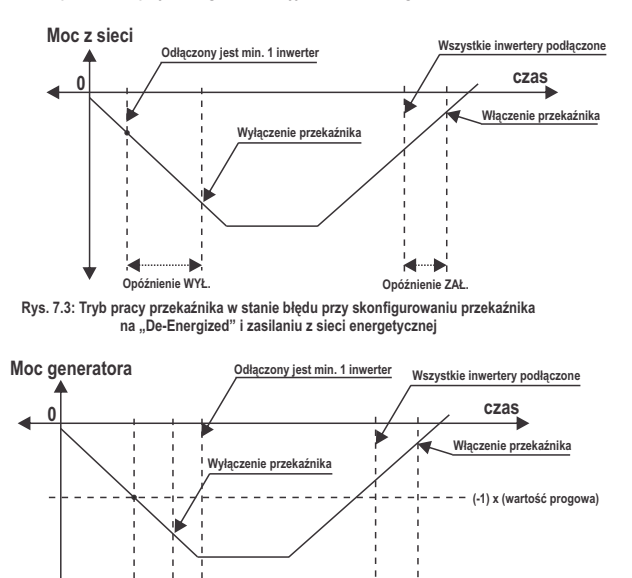

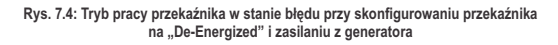

**Opóźnienie WYŁ. Opóźnienie ZAŁ.**

#### **8. Schemat fazowy :**

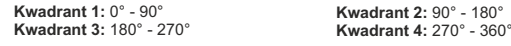

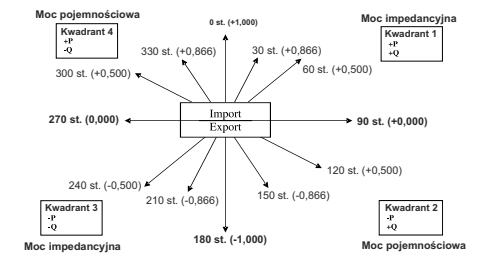

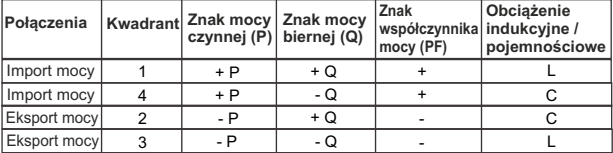

Obciążenie indukcyjne to stan, w którym prąd opóźnia się względem napięcia. Gdy SPC5 sygnalizuje moc czynną  $(P)$  znakiem " $+$ ", to oznacza **import mocy.**

Obciążenie pojemnościowe to stan, w którym prąd wyprzedza napięcie. Gdy SPC5 sygnalizuje moc czynną (P) znakiem "-", to oznacza **eksport mocy.**

**9. Instalacja**<br>SPC5 mocowany jest za pomocą czterech zacisków: тдв⊔сд →∏ изды окомдć każdy zacisk należy wstawić w szczelinę z boku aż chwyci solidnie gniazdo (patrz rysunek). Należy pamiętać, że montaż urządzenia wymaga wolnej przestrzeni o wystarczającej głębokości za płaszczyzną tablicy montażowej, umożliwiającej podłączenie okablowania do urządzenia. Przedni panel SPC5 ma stopień ochrony IP54, czyli zachowuje szczelność wobec rozpylonej wody padającej z dowolnego kierunku. Dodatkowo można zwiększyć szczelność połączenia obudowy z tablicą montażową za pomocą dodatkowej uszczelki.

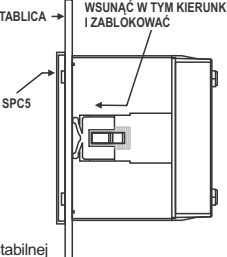

Zaciski kablowe z tyłu SPC5 należy zabezpieczyć przed zalaniem cieczami.

SPC5 należy zainstalować w miejscu o względnie stabilnej temperaturze otoczenia, zaś temperatura podczas pracy

urządzenia powinna mieścić się w zakresie -20 ... +70°C.

Należy ograniczyć do minimum drgania mechaniczne oddziałujące na SPC5. Należy także zainstalować go z dala od bezpośrednio padających promieni słonecznych.

#### **Ostrożnie!**

**1. Ze względu na bezpieczeństwo i poprawność działania urządzenia należy powierzyć jego montaż wykwalifikowanemu specjaliście technicznemu zgodnie z obowiązującymi przepisami prawa.**

**2.Niektóre zaciski przyłączeniowe są pod napięciem niebezpiecznym dla życia ludzkiego. Wszystkie doprowadzenia zasilania muszą być odłączone od źródła napięcia zanim wolno będzie podłączyć je do ogranicznika lub od niego odłączyć. 3. Produkt nie ma zabezpieczenia zasilania w postaci wbudowanych bezpieczników, dlatego należy podłączyć go do źródeł napięcia poprzez bezpieczniki zewnętrzne, chroniące urządzenie przed uszkodzeniem w razie uszkodzenia układu zasilania.**

## **9.1 Wymagania kompatybilności elektromagnetycznej w miejscu montażu**

Produkt zaprojektowano w sposób zgodny z warunkami certyfikacji określonymi w dyrektywach UE i spełniać te warunki będzie, jeśli zostanie zainstalowany zgodnie z normami branżowymi wobec kompatybilności elektromagnetycznej w środowiskach przemysłowych, co wyjaśnia się poniżej.

1. Podłączyć ekranowane przewody wyjść napięcia i wejść sygnałów niskoprądowych lub zainstalować urządzenia tłumiące promieniowanie radiowe, np. filtry ferrytowe, filtry liniowe itp. rozwiązania, jeśli obecność pól radiowych może sprawiać problemy techniczne z pracą urządzenia.

**Uwaga:** Dobrym rozwiązaniem jest montaż wrażliwych urządzeń elektronicznych pełniących ważne funkcje technologiczne w obudowach EMC, tj. chroniących aparaturę przed zakłóceniami elektrycznymi mogącymi skutkować nieprawidłowym działaniem aparatury.

- 2. Nie należy prowadzić przewodów sygnałów niskoprądowych (sygnalizacyjnych) blisko przewodów silnoprądowych ani urządzeń powodujących lub mogących wywołać zakłócenia elektryczne.
- 3. Przejściowe skoki napięć należy ograniczyć do poziomu 2 kV wartości szczytowej, aby zabezpieczyć urządzenie przed uszkodzeniem. Zgodnie z normą EMC należy ograniczać wielkość różnicy przepięciowej do 2 kV u jej źródła. Urządzenie z racji konstrukcji wraca automatycznie do normalnej pracy w warunkach silnych napięć przejściowych. W skrajnych warunkach konieczne może okazać się tymczasowe odłączenie zasilania urządzenia na ponad 5 sekund, aby przywrócić poprawne działanie urządzenia. Wejścia prądowe urządzenia przeznaczone są do łączenia z instalacjami zasilania elektrycznego za pośrednictwem przekładników prądowych z uziemieniem jednostronnym.
- 4. Należy bezwzględnie przestrzegać warunków ochrony przed wyładowaniami elektrostatycznymi podczas eksploatacji.

## **9.2 Wymiary SPC5 i otworu montażowego**

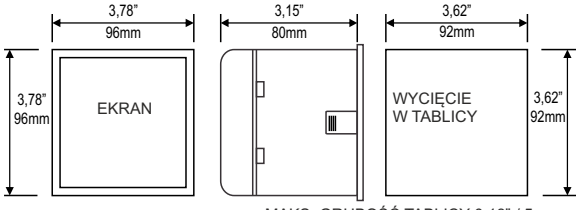

MAKS. GRUBOŚĆ TABLICY 0,18" / 5 mm

#### **9.3 Podłączenie**

Połączenia przewodów doprowadza się bezpośrednio do zacisków śrubowych. Na obudowie naniesiono wyraźną numerację połączeń. Rodzaj i przekroje przewodów należy dobrać zgodnie z wymaganiami norm i obowiązujących przepisów. Zaciski wejść prądowych i napięciowych pasują do przewodów o przekroju żył nie większym niż 3 mm<sup>2</sup> x 2.

**Uwaga: zaleca się podłączyć przewody do SPC5 za pomocą końcówek oczkowych.**

### **9.4 Napięcie zasilania**

Urządzenie powinno być zasilane z odrębnego, własnego źródła napięcia, aczkolwiek dopuszcza się zasilanie ze źródła sygnału, o ile jego napięcie mieści się w granicach napięcia zasilania.

# **9.5 Bezpieczniki**

Wszystkie przewody napięciowe należy zabezpieczyć bezpiecznikami 1-amperowymi HRC.

# **9.6 Połączenia uziemienia**

Ze względów bezpieczeństwa stronę wtórną przekładników prądowych należy uziemić.

# **10. Schemat blokowy połączeń**

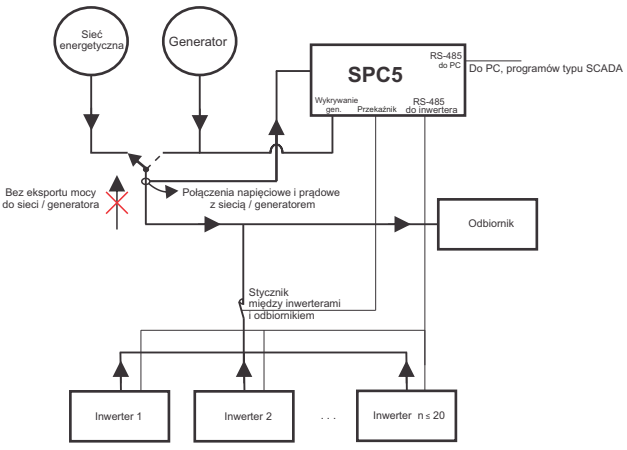

**11. Schemat połączeń elektrycznych**

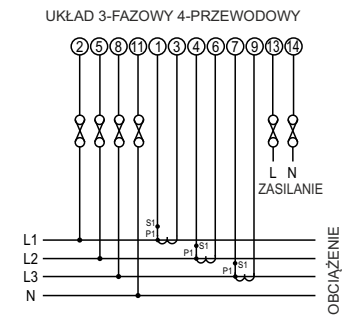

#### **12. Dane techniczne**

**Układ połączeń** 3-fazowy, 4-przewodowy (niezmienny) **Inwertery** Maksymalna liczba obsługiwana 20 inwerterów Typ obsługiwanego inwertera PVSA **Czas korekty parametrów** ok. 1 min. Łączny czas potrzebny do zapobiegania eksportowi mocy, uwzględnia czas odpowiedzi inwertera. **Wyświetlacz** Wyświetlacz graficzny LCD o przekątnej 3,5". rozdzielczość 320x240 pikseli Częstotliwość odświeżania ok. 1 s **Sterowanie** Interfejs użytkownika Opornościowy wyświetlacz dotykowy **Wejścia** Napiecie wejściowe nominalne (AC, RMS) 100 V, 600 V, międzyfazowe, wartość programowalna (57,7 V... 346,4 V L-N) Strona pierwotna przekładnika napięcia achodo V... 692,8 kV L-L, wartość programowalna Strona wtórna przekładnika napięcia 100 V...600 V L-L, wartość programowalna 57,7 V... 346,4 V L-N) Przeciążenie dopuszczalne 120% wartości nominalnej Pobór mocy ok. < 0,3 VA na fazę (dla 240 V) Natężenie nominalne wejściowe 1 A / 5 A Natężenie maks. ciągłe wejściowe 120% wartości nominalnej Pobór mocy w torze pradowym ok. <0.3 VA na faze Strona pierwotna przekładnika prądowego 1 ... 9999 A (x/1 lub x/5 A) 1A / 5A, programowalne na obiekcie **Wskaźnik przeciążenia** "-OL-" > 121% wartości nominalnej (dla napięcia prądu) **Generator** Napiecie AC 20 - 300 VAC Strona wtórna przekładnika prądowego

Napiecie DC 10 - 60 VDC

#### **Przeciążenie dopuszczalne**

# **Napięcie zasilania**

Czestotliwość

#### **Zakresy pomiarowe**

Częstotliwość 45...65 Hz<br>Współczynnik THD 50% (do 15

# **Dokładność pomiaru**

Napiecie  $+ 0.2 \%$  zakresu Prąd ± 0,2 % zakresu Częstotliwość 0,15% średniej częstotliwości Moc czynna (sieć / generator) ± 0,2 % zakresu Moc czynna (inwerter ) zgodnie z dokładnością inwertera Współczynnik THD  $\pm 3 \%$ <br>Prad neutralny  $+ 4 \%$  zakresu Prad neutralny

Wejście napięciowe 2 x wartości nominalnej (działanie przez 1 s co 10 s) przy 10 powtórzeniach Wejście pradowe 2 x wartości nominalnej (działanie przez 1 s co 5 min) przy 10 powtórzeniach

Zakres napięcia 100 V ...550 V AC/DC Wartość znamionowa 230 V AC/DC 50/60 Hz Pobór mocy < 8 VA (dla wartości nominalnej) 45 65 Hz

Napięcie 20 ... 120 % wartości nominalnej Prad Prad 1....120% wartości nominalnej Prąd rozruchowy zgodnie z normą IEC 62053-22 (0.2S) 50% (do 15-tej harmonicznej) 10% (do maks 31-ej harmonicznej)

Energia czynna (sieć / generator) zgodnie z normą IEC 62053-22 (0.2S) zgodnie z dokładnością inwertera<br>+ 3 %

#### **Nominalne warunki odniesienia:**

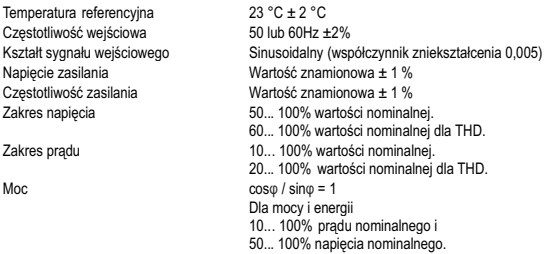

# **Nominalne warunki użytkowania dla wielkości wpływających na pomiar**

Czestotliwość weiściowa Temperatura 0...50 °C Napięcie zasilania Wartość nominalna ± 10 % Częstotliwość zasilania Wartość nominalna ± 10 %

Róźnica błędu na skutek zmian wielkości wpływającej

Napięcie 50 ... 120 % wartości nominalnej<br>Prad 10 ... 120 % wartości nominalnej 10 ... 120 % wartości nominalnej<br>Wartość nominalna + 10 % Współczynnik temperaturowy 0,025% / °C dla napięcia (50...120% wartości nominalnej)<br>(dla 0...50°C) 0 05% 0 05% / °C dla napłu (10...120% wartości nominalnej) 0,05% / °C dla prądu (10...120% wartości nominalnej)

> 2 x wielkości dopuszczalnego błędu w warunkach referencyjnych przyjętych podczas badania.

# **Normy**

Bezpieczeństwo IEC 61010-1:2001 Stopień ochrony IP IEC 60529

#### **Izolacja**

Próba napięcia wytrzymywanego przez izolację dielektryczną między obwodami i powierzchniami odsłoniętymi

#### **Warunki środowiskowe**

Temperatura pracy -20 ... +70° C<br>Temperatura przechowywania -25 +75° C Temperatura przechowywania  $-25...+75^\circ$  C<br>Wilgotność wzgledna  $0.90\%$  RH Wilgotność względna Czas rozgrzewania and a minuty (minimum) Odporność na wstrząsy 15g w 3 płaszczyznach Stopień ochrony obudowy IP 54 (IEC 60529) (od strony czołowej)

### **Obudowa**

Rozmiar 96mm x 96mm Zaciski elektryczne Zaciski śrubowe Głębokość < 80 mm Waga ok. 0,620 kg

EMC IEC 61326 10V/m min – Poziom 3, środowisko przemysłowe o niskim promieniowaniu elektromagnetycznym IEC 61000-4-3.

2.2 kV RMS / 50 Hz przez 1 minutę pomiędzy wszystkimi obwodami elektrycznymi

Odporność na wibracje 10 .. 55 Hz, amplituda 0,15 mm

Materiał Obudowa z poliwęglanu

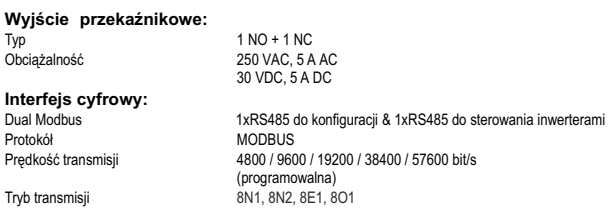

# **13. Podłączenie karty rozszerzeń Dual Modbus (widok panelu tylnego):**

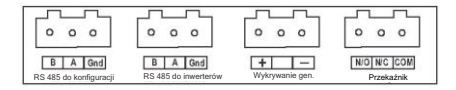

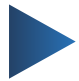

# **LUMEL S.A.**

ul. Słubicka 4, 65-127 Zielona Góra, Poland tel.: +48 68 45 75 100, fax +48 68 45 75 508 www.lumel.com.pl

#### **Informacja techniczna:**

tel.: (68) 45 75 140, 45 75 141, 45 75 142, 45 75 145, 45 75 146 e-mail: sprzedaz@lumel.com.pl

#### **Realizacja zamówień:**

tel.: (68) 45 75 150, 45 75 151, 45 75 152, 45 75 153, 45 75 154, 45 75 155 fax.: (68) 32 55 650

#### **Pracownia systemów automatyki:**

tel.: (68) 45 75 145, 45 75 145

# **Wzorcowanie:**

tel.: (68) 45 75 163 e-mail: laboratorium@lumel.com.pl